## **How to Submit an E-Payment**

1. On the **Payment Information** page of your application, please click on **Pay now** button at the bottom of the screen.

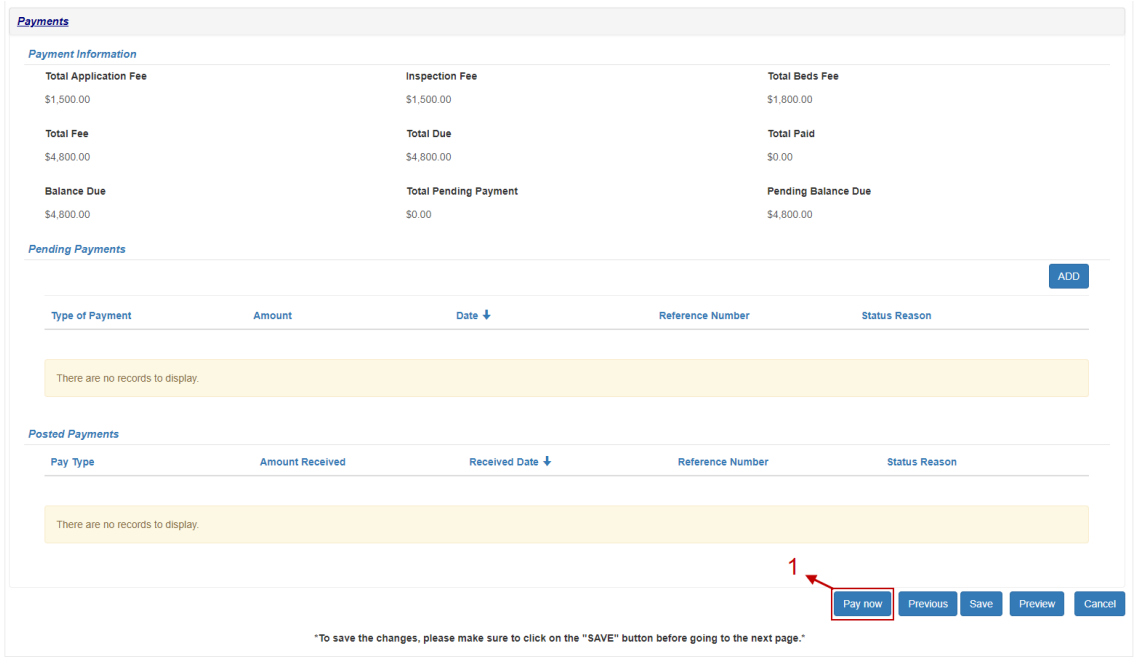

Clicking Paynow will pop up a message to verify the amount. Click on Paynow again to be redirected to the E-Pay website.

### **Pending Balance Due**

\$4,800.00

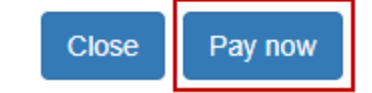

- 2. After clicking on <sup>Pay now</sup> you will be redirected to the Department of Health E-Payment page.
	- 2.1 Please verify that the facility type and the application type are correct.
	- 2.2 Please fill out the form with appropriate information.
	- 2.3 Select the desired payment type and verify the payment amount is correct. Please enter the security message as shown on your screen.
	- 2.4 Click on  $\frac{1}{2}$  continue if you want to make the payment or click on **RESET** to clear the page and start over.

## *Please note any field with an asterisk\* is required for a final submission of the application.*

**STATE OF NEW JERSEY NJ Health DEPARTMENT OF HEALTH Payer Application**  $2.1$ Application Name: Ambulatory Care Facility - Renewal **Individual Or Business Entity Information** \*Trade or Individual Name(If applicable): John Appleseed Inc. \*Physical Address(Trade or Home): Physical Address Line 2: 123 Main Avenue \*City:  $*$ State:  $\star$  7in: NEW JERSEY 08608 Trenton \*Phone Number: Fax: \*Email Address:  $123 - 456 - 7890$ John.Doe@test.com **Responsible Party Information** \*Last Name: \*First Name: Doe John  $\blacktriangleright$  2.2 **Application Type Information**  $\overline{\bigcirc}$  New Registration <sup>®</sup> Renewal Pertinent Number (may be required for some applications) Expiration Date:(mm/dd/yyyy) Number: 123456 **Add Row Payment Information** Electronic Check Payment C Credit Card Payment \* Select the type of service  $*$  Amount: 10000.00  $\div$  2.3 zskm 10 Refresh **Security Message: Not Case Sensitive** Enter Security Message: bv5km1d1  $\div 2.4$ **CONTINUE** RESET

# **If Electronic Check Payment:**

÷

3. Once you click  $\frac{1}{2}$ , the system will display a preview page. Please verify that the information displayed is correct. If correct, click on **CONFIRM**. If the information is incorrect, click on  $\boxed{\text{EPII}}$  to make the corrections.

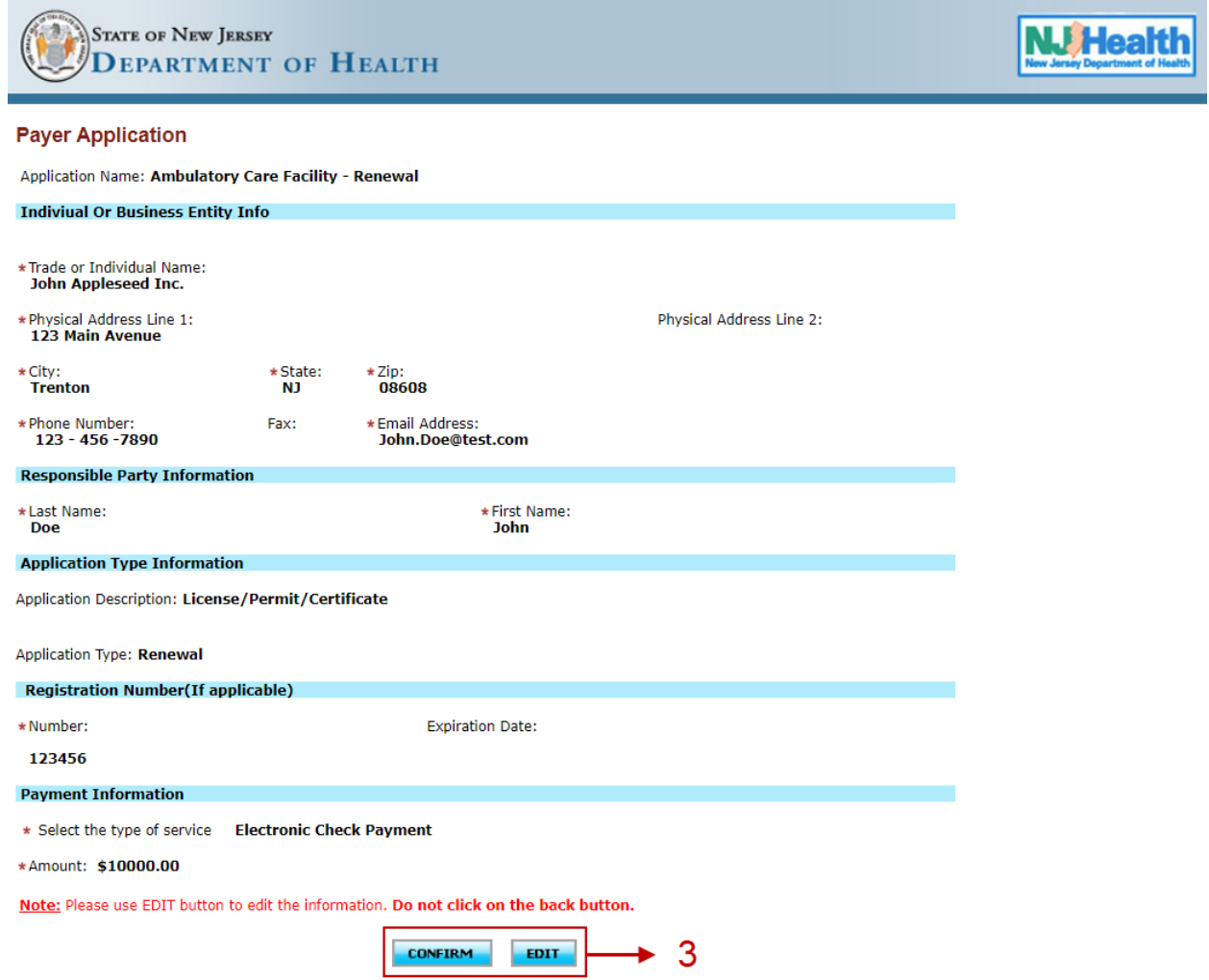

- 4. Clicking **CONFIRM** will take you the payment information page. On this page, please answer the question.
	- 4.1 Please select your account type, either **"Checking"** or **"Savings"**. Then proceed to enter your bank information and click on **SUBMIT** to proceed with the payment process or click on **RESET** to clear the page and start over.

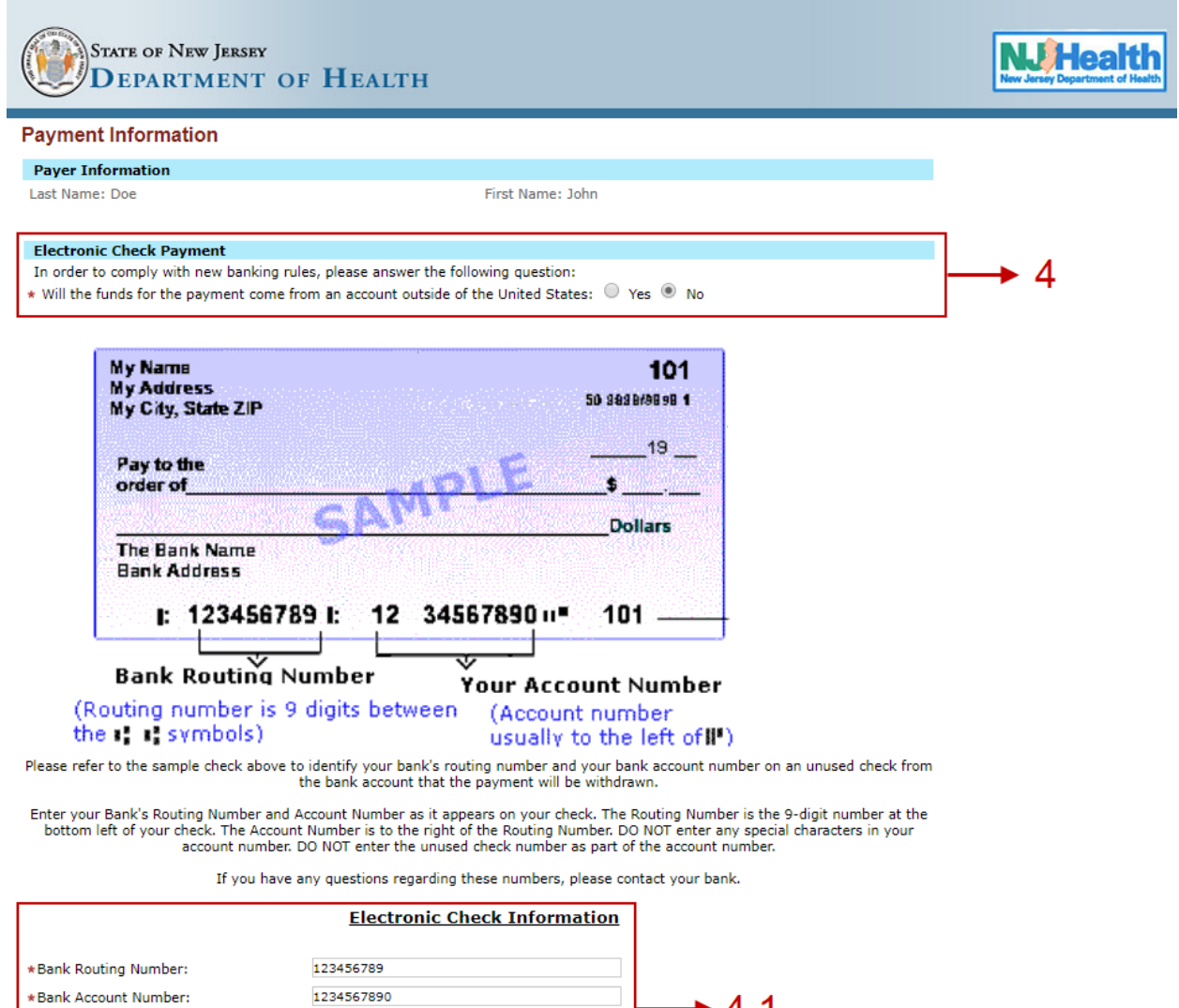

\*Account Type:

\*Amount:

Checking  $\Psi$ \$10000.00

**SUBMIT** 

RESET

 $\div$  4.1

5. After clicking on  $\sqrt{s_{\text{UBMIT}}}$ , you will be asked to verify the information and to agree to allow the State of New Jersey to debit the amount you see on the page. If the information is correct, click on  $\sqrt{\frac{SUBMITECHECK}{N}}$  to submit the payment. You can also click on  $\sqrt{\frac{RETLURN}{N}}$  to cancel the payment process.

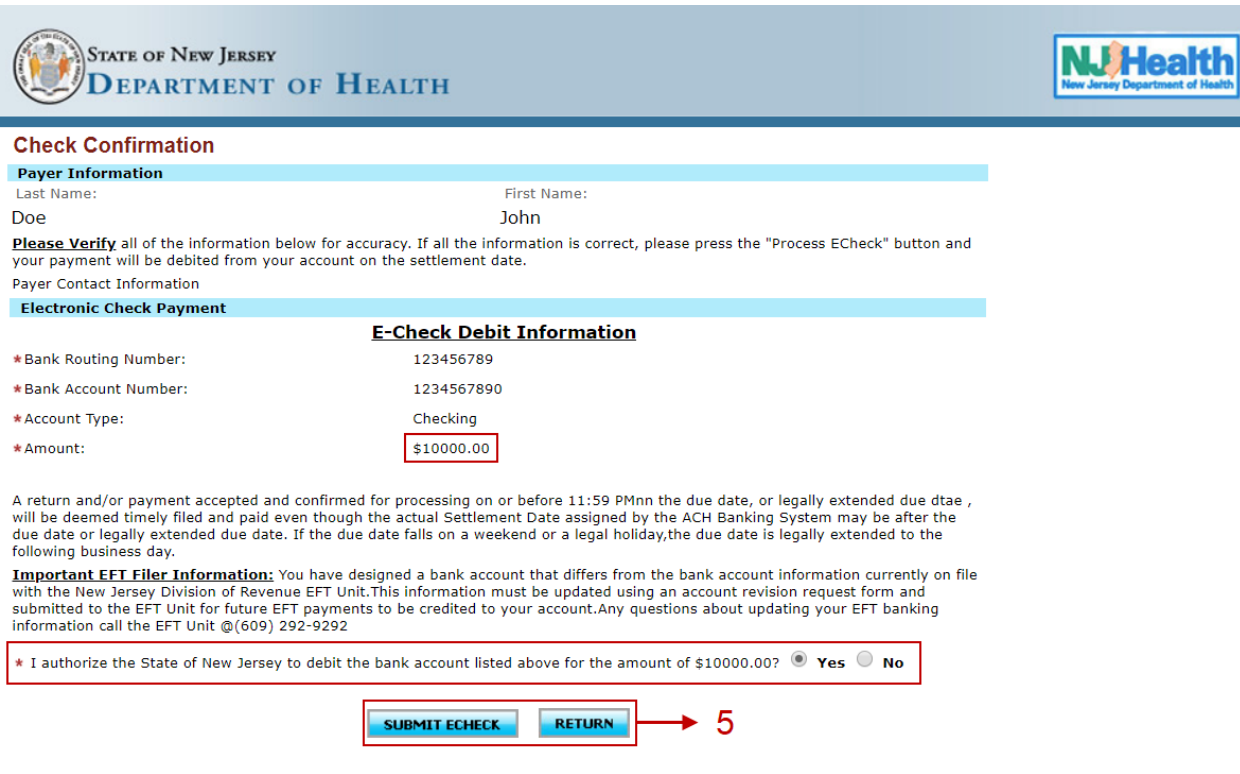

### **If Credit Card Payment:**

**NOTE:** There is a service charge/convenience fee for facilities that choose the credit card payment option.

Customer credit card information is not retained by State of New Jersey (Department of Health).

6. Once you click  $\frac{1}{\sqrt{2}}$ , the system will display a preview page. Please verify that the information displayed is correct. If correct, click on  $\overline{\text{COMFIRM}}$ . If the information is incorrect, click on  $\begin{array}{|c|c|} \hline \text{EPI} & \text{to make the corrections.} \hline \end{array}$ 

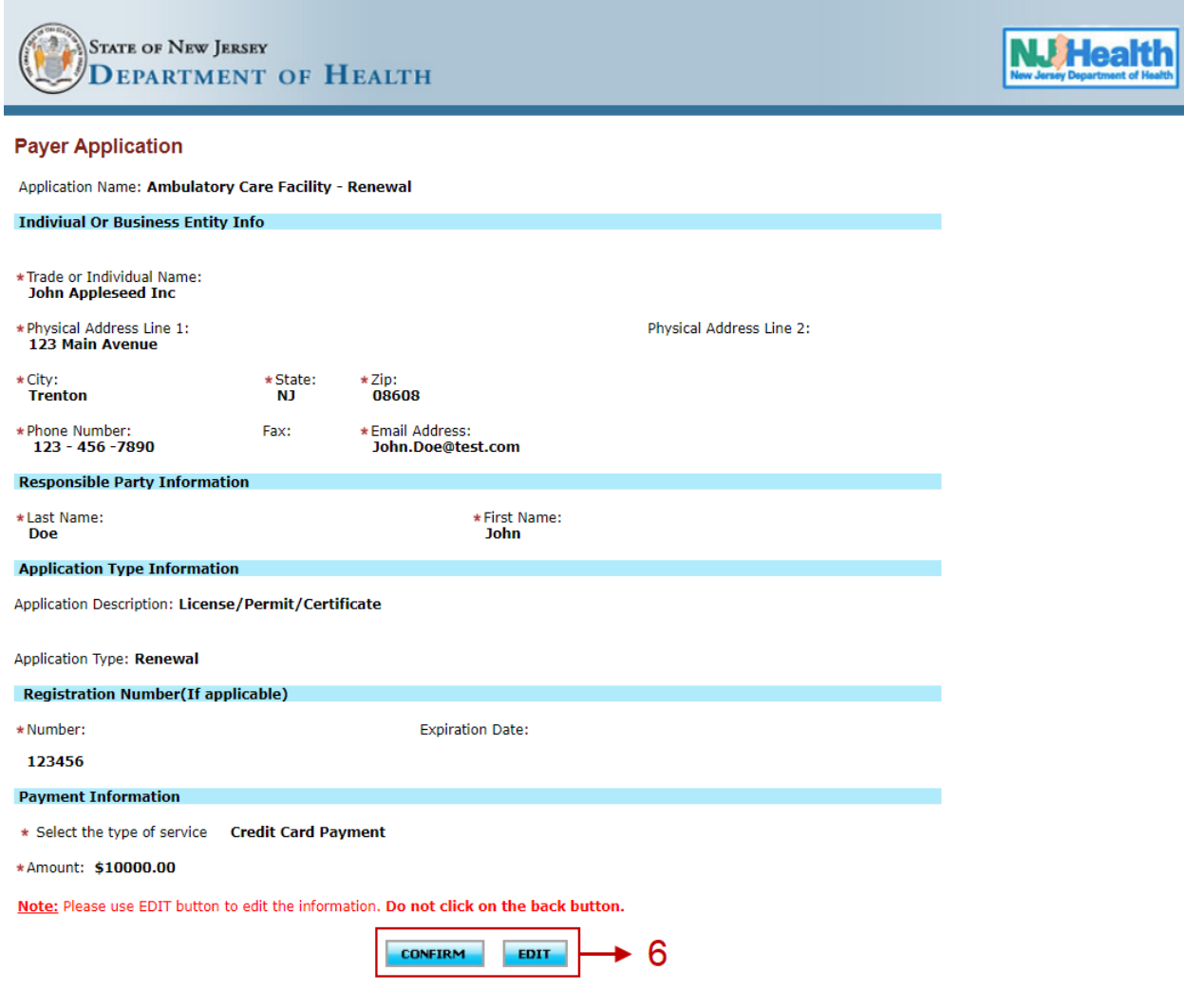

7. Please verify the details on the screen. If everything looks good, click on TAgree to The Terms to proceed with the payment process.

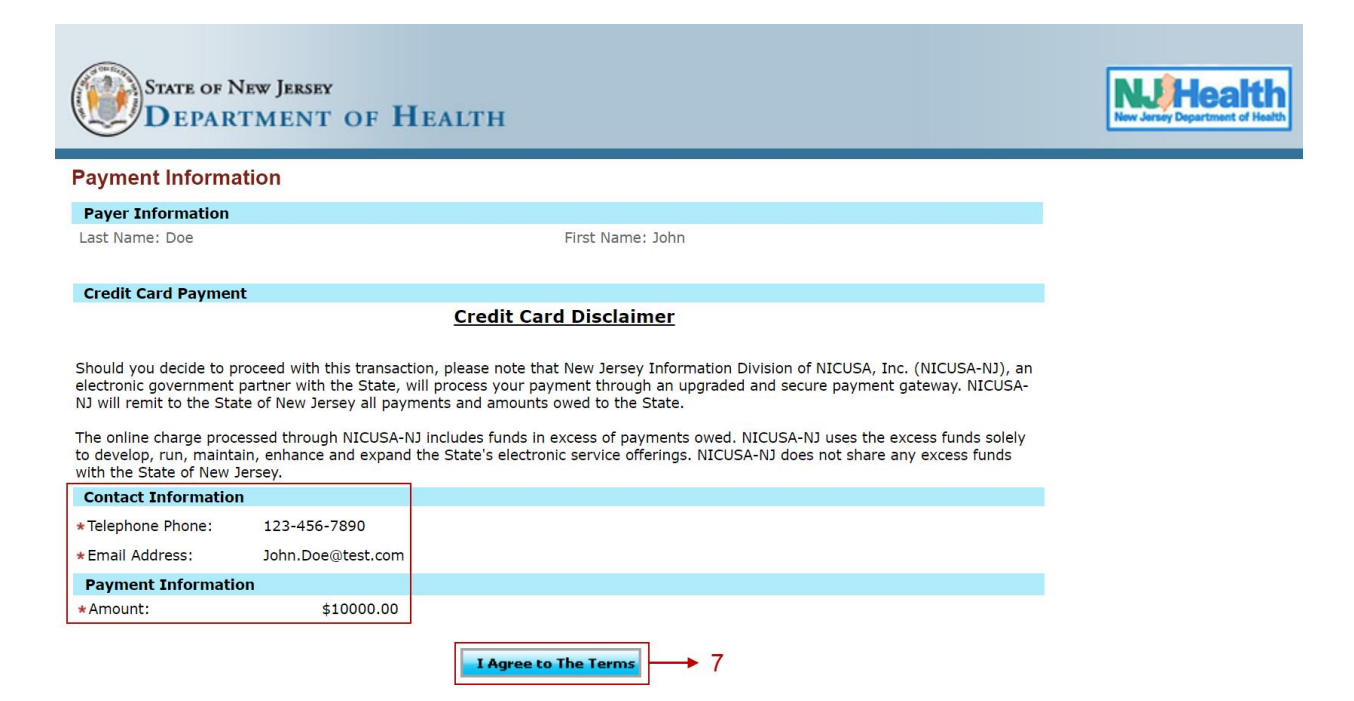

8. After agreeing to the credit card disclaimer, you will be directed to the Payment Management Services page. The page should be auto filled with your Billing Information. If it is not, then please fill out the requested information. *Please note any field with an asterisk\* is required for a final submission of the application.*

**NOTE:** There is a service charge/convenience fee for facilities that choose the credit card payment option. Customer credit card information is not retained by State of New Jersey (Department of Health).

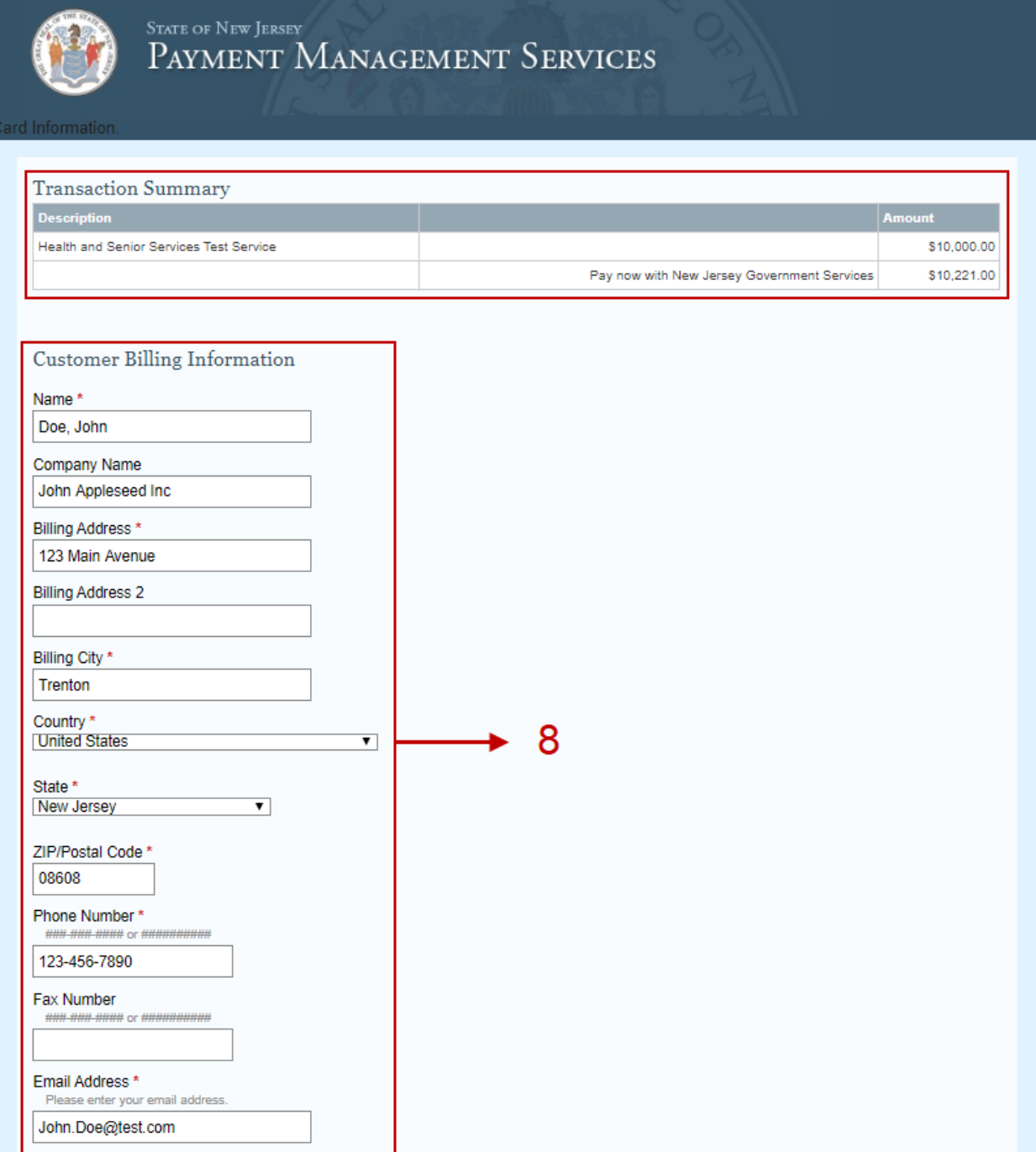

9. Once the customer billing information is filled/updated please scroll down the page to add the credit card information. Click on **Continue** to move forward with the payment or you can click Cancel Payment to cancel the payment process.

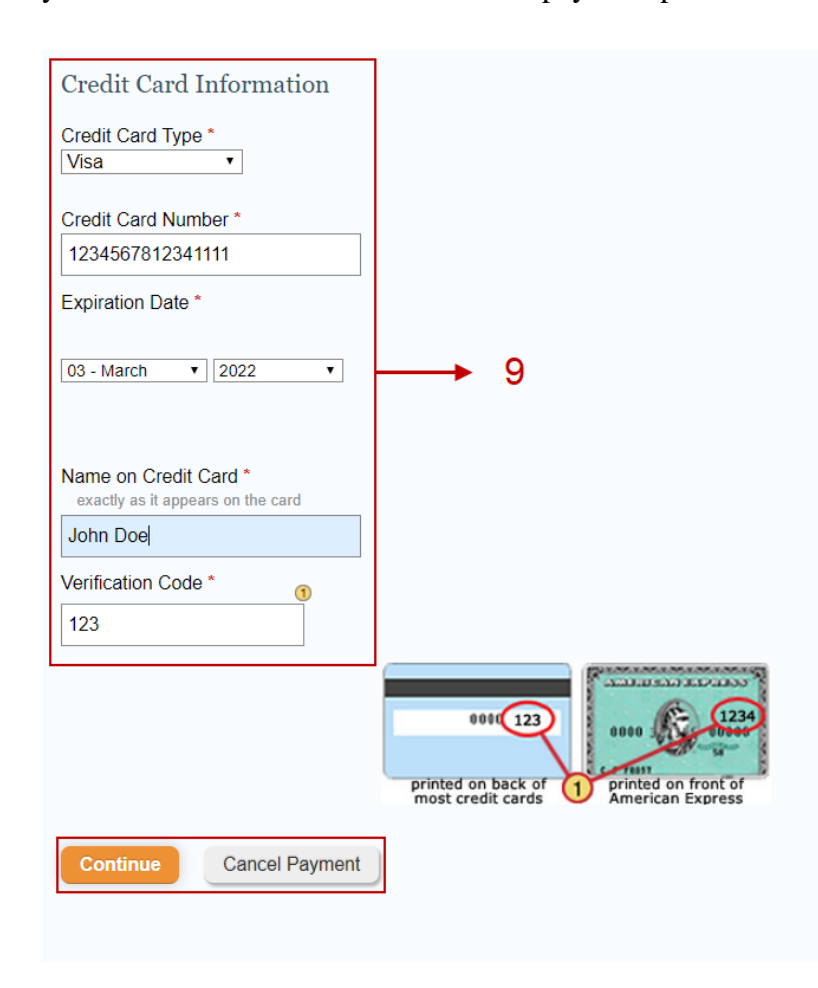

Complete all required fields [\*]<br>Complete all required fields [\*]

10. After clicking on **Continue**, you will be guided to a preview/verification page. Please make sure all the information shown on screen is correct. If anything is not accurate, you can click on  $F<sup>diff</sup>$  to update the information and then click on  $\frac{Make\,Payment}{A}$  to process the payment or you can click Cancel Payment to cancel the payment procedure.

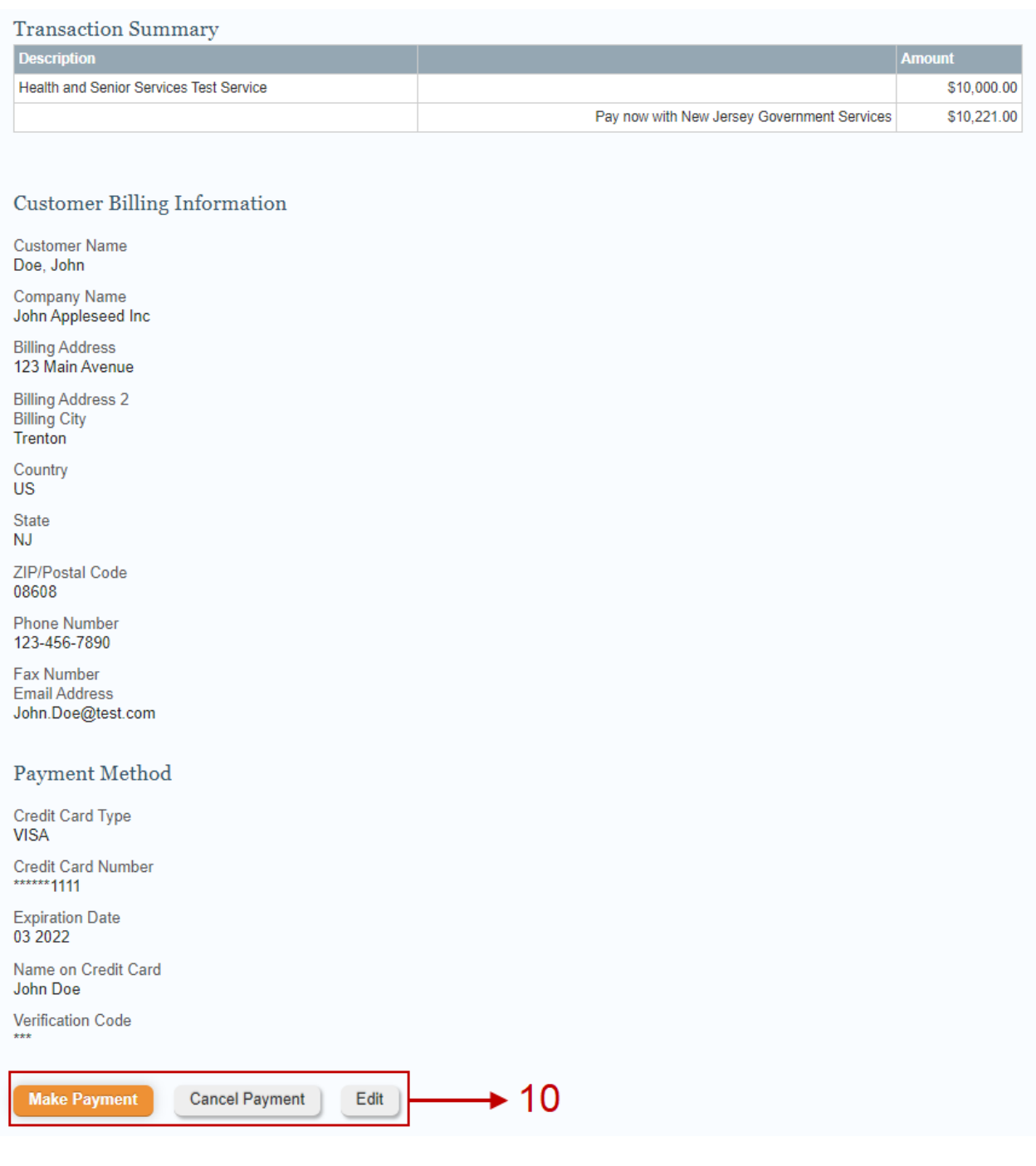

11. When clicked on **Make Payment**, the system might take some time to process the payment. Once the payment is processed the system will redirect you back to the Portal to final submit the application.